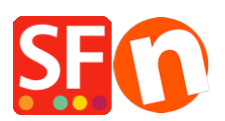

[Wissensdatenbank](https://shopfactory.deskpro.com/de/kb) > [Website und Produkte](https://shopfactory.deskpro.com/de/kb/pages-and-products) > [Wie kann ich eine Mindestabnahmemenge](https://shopfactory.deskpro.com/de/kb/articles/how-can-i-set-a-minimum-purchase-quantity-per-product) [pro Produkt festlegen?](https://shopfactory.deskpro.com/de/kb/articles/how-can-i-set-a-minimum-purchase-quantity-per-product)

## Wie kann ich eine Mindestabnahmemenge pro Produkt festlegen?

Merliza N. - 2021-12-08 - [Website und Produkte](https://shopfactory.deskpro.com/de/kb/pages-and-products)

Dies wird in ShopFactory durch Lagerbestände (Stock Control) erreicht, indem die Mindestbestellmenge festgelegt wird.

- Shop in Shopfactory öffnen

- Klicken Sie auf das Dropdown-Menü Central und wählen Sie Stock Level

- Es erscheint eine Meldung. Die Lagerbestandskontrolle ist deaktiviert. Möchten Sie sie aktivieren? Ja oder Nein. Klicken Sie auf JA.

- Klicken Sie im Fenster Lagerbestandskontrolle auf das Kästchen "Lagerbestandskontrolle aktiviert" und klicken Sie auf OK.

WICHTIG: Wenn Sie die Lagerbestände nicht anzeigen möchten, können Sie für die Art der Lageranzeige NONE wählen.

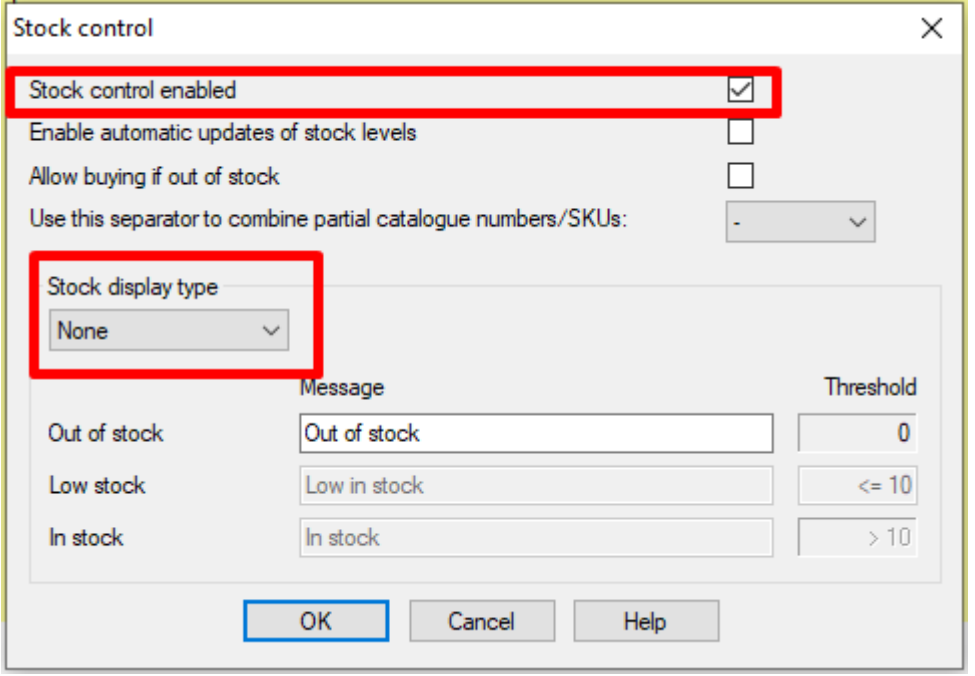

- Sie sehen eine Liste der Produkte im Fenster Verfügbarer Bestand - Inhaltsverzeichnis

Hinweis: Hier werden nur Produkte mit eindeutigen Katalognummern angezeigt. Wenn nichts angezeigt wird, müssen Sie zurückgehen und Ihre Produkte bearbeiten, indem Sie eine Katalognummer für jedes Produkt hinzufügen.

- Doppelklicken Sie auf das Produkt, das Sie bearbeiten möchten, um die Mindest- /Höchstbestellmenge in den Spalten Minimum und Maximum zu ändern.

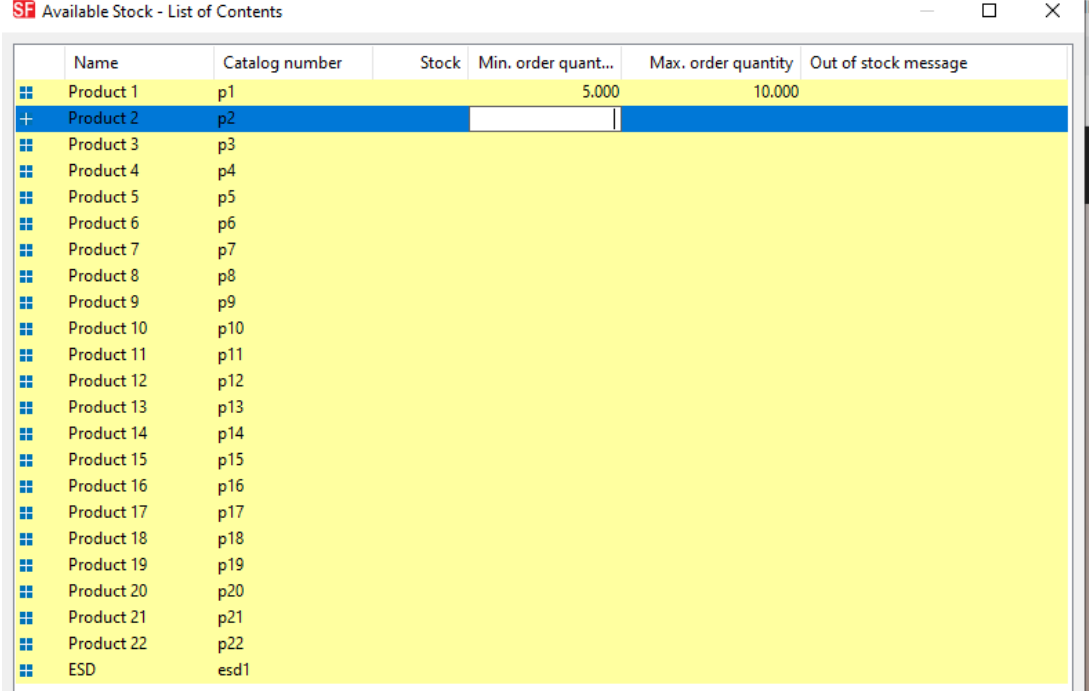

- Machen Sie das Gleiche mit anderen Produkten

Search Phrase  $\pmb{\times}$ Home SFX-LITE\_1 SFX-LITE\_2 SFX-BASE\_1 SFX-BASE\_3 SFX-BASE\_4 SFX-PAL\_1(200) SFX-PAL\_2 Shop by Brand Specials **OB** << Back | Home > SFX-LITE\_1(124) > Product 1 Product 1  $brand1 | p1$ A\$25.00 A\$24.5  $\epsilon$ **Description** Sample IntroductionSample IntroductionSample IntroductionSample IntroductionSample IntroductionSample IntroductionSample IntroductionSample IntroductionSample IntroductionSample Introduction м.  $g_{\pm}$ f in. A. Sample text simply exists so you can see what your new block looks like. To replace the text click on it and press CTRL+A on your keyboard to select the text. Then enter  $\odot$ your own text to replace it. Our beautiful content blocks make creating great looking websites easier than Enalish

Sobald Sie die Einstellungen vorgenommen haben, wird im Feld "Menge" die Mindestabnahmemenge angezeigt. - e.g 5